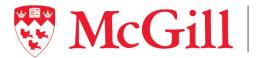

School of École
Continuing Studies d'éducation permanente

## **Course Lecturer Application Process**

The following document is a quick guide of the teaching application process for the McGill University's School of Continuing Studies.

All course postings for McGill University's School of Continuing Studies will be posted on the <u>Job Posting System</u>. Please note that applying for a course does not guarantee that you will be assigned to teach.

To access and apply for any course offered by the various Hiring Units within the School of Continuing Studies, applicants must first create a *New User Account* and *Applicant Profile* which will be a one-time setup. To create your *New User Account* and *Applicant Profile*, simply follow the steps indicated below.

## **Creating a New User Account**

- 1. In your web browser, enter https://scsapps.mcgill.ca/postings
- 2. Click on *REGISTER* on the top-right corner of the webpage.
- 3. On the *REGISTER* screen, create your user account by entering the following information:
  - a. EMAIL address although you may already have a McGill email address, it is not recommended to use it here. Your McGill email may not be active which means that you will not be receiving important notifications. Please use a personal email address when using this platform.
  - *b.* PASSWORD *the password requires at least one capital letter, one lower case letter, one number, and must be at least 6 characters in length.*
  - c. CONFIRM PASSWORD re-enter the password that you have just created.
  - d. TITLE indicate your preferred title, e.g., Mr., Ms., Dr., etc.
  - e. FIRST NAME enter your legal first name.
  - *f.* LAST NAME *enter your legal last name.*
- 4. Click on *REGISTER*. This will bring you to the Course Posting homepage where you must set up your Applicant Profile (see below for further instructions).
- 5. Once you have set-up your Applicant Profile, you can access the course postings by clicking on the *LOG IN* link on the top-right corner of the Course Posting webpage (<u>https://scsapps.mcgill.ca/postings</u>).

| Posting                                     |          |
|---------------------------------------------|----------|
| Register<br>Create a new account            |          |
| Email                                       |          |
| Password                                    |          |
| Confirm password                            |          |
| *Titre / Title (e.g. Mr., Ms., Dr.,<br>etc) |          |
| *Prénom / First Name                        |          |
| *Nom de famille / Last Name                 |          |
|                                             | Register |

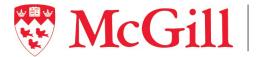

## Setting up your Applicant Profile

1. Click on the *PROFILE* icon on the top menu bar.

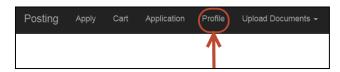

- 2. This will bring you to the APPLICANT PROFILE page. Enter the following information:
  - McGill Employee ID if you already have a McGill ID number; leave the field blank if you don't. а.
  - *b*. TITLE – indicate your preferred title, e.g., Mr., Ms., Dr., etc.
  - FIRST NAME enter your legal first name. С.
  - d. LAST NAME – enter your legal last name.
  - ADDRESS enter the number and street address. e.
  - APT enter your apartment number if applicable. f.
  - CITY enter your city. g.
  - PROVINCE enter your province. h.
  - POSTAL CODE enter your postal code. i.
  - PRIMARY EMAIL ADDRESS this is the email address that you used to create your New User Account. j.
  - SECONDARY EMAIL ADDRESS enter a secondary email address. k.
  - TELEPHONE (cell or office) either enter your cell phone or office number. l.
  - TELEPHONE (home) enter your home telephone number. m.
  - SPOKEN LANGUAGES select the primary spoken language(s) from the drop-down menu. n.
  - WRITTEN LANGUAGES select the primary written language(s) from the drop-down menu. о.
  - OTHER LANGUAGES if you have selected "Other" for Spoken Languages and/or Written Languages, please р. *indicate the language(s) in this textbox.*
  - ARE YOU LEGALLY ENTITLED TO WORK IN CANADA? Select from the drop-down menu to indicate if you q. are legally entitled to work in Canada. Please note that you will have to upload supporting documents if you are on a work permit.

| Applicant Profile<br>Personal Details                                                                      |                                |     |
|----------------------------------------------------------------------------------------------------|--------------------------------|-----|
| Save My Profile                                                                                            |                                |     |
| Numěro d'employé(e) McGill (pour candidat(e)s internes)<br>McGill employee iD (for internal candidates)    |                                |     |
| *Titre / Title (e.g. Mr., Ms., Dr., etc)                                                                   | Ms                             |     |
| *Prénom / First Name                                                                                       | Marle-Claude                   |     |
| *Nom de familie / Last Name                                                                                | Loignon                        |     |
| *Adresse (numero et rue) / Address (number and street)                                                     |                                |     |
| App / Apt                                                                                                  |                                |     |
| *Ville / City                                                                                              |                                |     |
| *Province / Province                                                                                       |                                |     |
| *Code postal / Postal Code                                                                                 |                                |     |
| Adresse courriel principale / Primary Email Address                                                        | marie-claude.loignon@mogiil.ca |     |
| Adresse courriel secondaire / Secondary Email Address                                                      |                                |     |
| *Téléphone (cellulaire ou bureau) / Téléphone (cell or office)                                             |                                |     |
| Téléphone (domicile) / Téléphone (home)                                                                    |                                |     |
| *Langues pariées / Spoken languages                                                                        | - Please Select V              |     |
| Autres langues pariées / Other spoken languages                                                            |                                |     |
|                                                                                                    |                                | 11. |
| *Langues écrites / V/ritten languages                                                                      | Please Select V                |     |
| Autres langues écrites / Other written languages                                                           |                                |     |
|                                                                                                    |                                | 11. |
| *Êtes-vous legalement autorise(e) à travailler au Canada? / Are you legally<br>entitied to work in Canada? | - Please Select - v            |     |
| Save Ny Profile                                                                                            |                                |     |

3. Once you have entered all the necessary information for your Applicant Profile, click on SAVE MY PROFILE.

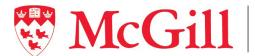

To proceed with your application, you will need to upload your CV. If you are on a work permit, please click the 'Upload Work Permit' button and attach this document to your application. If you are unable to upload your work permit at this time or, if your permit is expired, you can proceed with your application. However, please note that the School of Continuing Studies will not be able to hire you without a valid work permit should you be selected.

4. Click on UPLOAD DOCUMENTS on the top menu bar.

| Posting | Apply | Cart | Application | Profile | Upload Documents - |
|---------|-------|------|-------------|---------|--------------------|
|         |       |      |             |         |                    |

5. Once you have clicked on UPLOAD DOCUMENTS, click on UPLOAD CV.

| Posting | Apply                                                             | Cart Application |    | Profile       | Upload Documents 🗸              |
|---------|-------------------------------------------------------------------|------------------|----|---------------|---------------------------------|
|         | Posting Apply Cart Application Applicant Profile Personal Details |                  | le | $\rightarrow$ | Upload CV<br>Upload Work Permit |

6. On the Upload Curriculum Vitae webpage, click on SELECT A FILE.

| Posting   | Apply                  | Cart | Application                        | Profile | Upload Documents 🗸 |
|-----------|------------------------|------|------------------------------------|---------|--------------------|
|           |                        |      | l <b>lum Vit</b> a<br>Curriculum V |         |                    |
| Ap        | olicant Na<br>Last Upd |      |                                    |         |                    |
| CV File   |                        | (    | Select a file                      | 5       |                    |
| Upload CV |                        |      |                                    |         |                    |

7. Select your CV file from your computer which must be in PDF format. Once uploaded, it will appear on the screen next to SELECT A FILE.

| Posting   | Apply                  | Cart | Application              | Profile  | Upload Documents 🗸 |
|-----------|------------------------|------|--------------------------|----------|--------------------|
|           |                        |      | lum Vita<br>Curriculum V |          |                    |
| Ap        | plicant Na<br>Last Upd |      |                          |          |                    |
| CV File   |                        |      | Select a file            | . CV.pdf |                    |
| Upload CV |                        |      |                          |          |                    |

8. Click on the UPLOAD CV button.

| Posting | Apply                  | Cart | Application                | Profile | Upload Documents + |
|---------|------------------------|------|----------------------------|---------|--------------------|
|         |                        |      | lum Vita<br>Curriculum Vit |         |                    |
|         | icant Nan<br>.ast Upda |      |                            |         |                    |
| CV File |                        |      | Select a file              | CV.pdf  |                    |

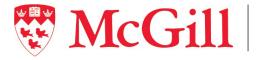

- 9. It will take you back to the Course Posting main page.
- 10. If you need to upload a work permit, click on UPLOAD DOCUMENTS.

| Posting | Apply | Cart | Application | Profile | Upload Documents - |
|---------|-------|------|-------------|---------|--------------------|
|         |       |      |             |         |                    |

11. Click on UPLOAD WORK PERMIT.

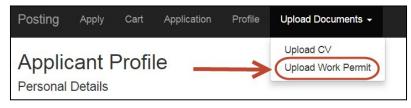

12. On the Upload Work Permit webpage, click on SELECT A FILE.

| Posting                  | Apply                  | Cart | Application                  | Profile | Upload Documents <del>-</del> |
|--------------------------|------------------------|------|------------------------------|---------|-------------------------------|
| Upload or                |                        |      | <b>Permit</b><br>Work Permit |         |                               |
| Арј                      | plicant Na<br>Last Upd |      |                              |         |                               |
| Work Per                 | mit File               | Å    | Select a file                |         |                               |
| Expiratio<br>Upload Work |                        |      |                              |         |                               |

13. Select your work permit file from your computer which must be in PDF format. Once uploaded, it will appear on the screen next o SELECT A FILE. Please make sure to also indicate the EXPIRATION DATE of the work permit.

| Posting       | Apply                 | Cart | Application                  | Profile | Upload Documents 🗸 |
|---------------|-----------------------|------|------------------------------|---------|--------------------|
| Upload or     |                       |      | <b>Permit</b><br>Work Permit |         |                    |
|               | licant Na<br>Last Upd |      |                              |         |                    |
| Work Perm     | nit File              |      | Select a file                | work_pe | ermit.pdf          |
| Expiration    | Date                  |      | 2019/01/01                   | +       |                    |
| Upload Work F | Permit                |      |                              |         |                    |

- 14. Click on the UPLOAD WORK PERMIT icon.
- 15. It will take you back to the Course Posting main page.

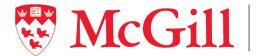

## **Course Posting Listings**

- Once you have logged into the Course Posting website (<u>https://scsapps.mcgill.ca/postings</u>) with your email and password (that was used to create your User Account), you will be directed to the Course Posting webpage.
- 2. To view all the current course postings, click on the APPLY icon on the top menu bar.

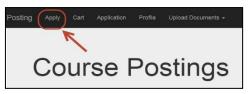

3. Once you click on the APPLY icon on the top menu bar, it will direct you to the Hiring Unit List.

| Posting     | Apply        | Cart         | Application | Profile | Upload Documents 👻 |
|-------------|--------------|--------------|-------------|---------|--------------------|
| Hiring      | ı Unit       | List         |             |         |                    |
| CPD (Cred   | lit Program  | is)          |             |         |                    |
| CPD (Non-   | -Credit)     |              |             |         |                    |
| LIC (Englis | sh credit pa | art-time)    |             |         |                    |
| LIC (Englis | sh Customi   | zed Progi    | rams)       |         |                    |
| LIC (Englis | sh non-crec  | dit part-tim | ne)         |         |                    |
| LIC (Frenc  | h credit pa  | rt-time)     |             |         |                    |
| LIC (Frenc  | h Customiz   | zed Progr    | ams)        |         |                    |
| LIC Intensi | ve English   |              |             |         |                    |
| LIC Intensi | ve French    |              |             |         |                    |
| Translation | ı (Credit Pr | ograms)      |             |         |                    |
| Translation | (Non-Cree    | dit Progra   | ims)        |         |                    |
| Writing Cer | ntre         |              |             |         |                    |

4. Click on the Hiring Unit to view the course postings related to that unit (e.g., CPD (Credit Programs)).

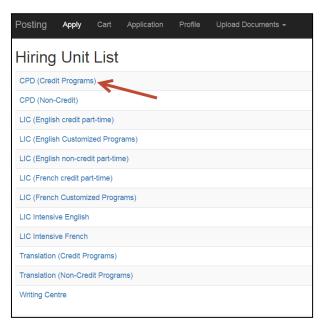

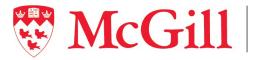

5. This will take you to the Course List for the Hiring Unit you have selected (*e.g., in this example, CPD (Credit Program) was selected*).

| Posting App                                       | ly Cart Application        | Profile   | Upload Documents 👻 |                    |                      | -           |             | Lo                | og off |
|---------------------------------------------------|----------------------------|-----------|--------------------|--------------------|----------------------|-------------|-------------|-------------------|--------|
| Course L<br>CPD (Credit P<br>Back to Hiring Units | rograms)                   | Ģ         |                    |                    |                      |             |             |                   |        |
| Course No.                                        | Course Title               |           |                    | Session            | Deadline to<br>Apply | Course Days | Course Time | Action            |        |
| CACF 325/751                                      | Intermediate Financial Rep | orting 2  |                    | Spring/Summer 2024 | 2024/02/15           | Monday      | 18:00-21:00 | Add to Cart Detai | ils    |
| CACF 345/781                                      | Intermediate Managerial A  | ccounting |                    | Spring/Summer 2024 | 2024/02/15           | Thursday    | 18:00-21:00 | Add to Cart Detai | ils    |

6. To view the details of the course posting, click on the DETAILS icon on the far right.

| Posting           | Apply        | Cart | Application  | Profile | Upload Do | cuments <del>-</del> |             |               |                     |
|-------------------|--------------|------|--------------|---------|-----------|----------------------|-------------|---------------|---------------------|
| Cours<br>CPD (Cre |              |      |              |         |           |                      |             |               |                     |
| Back to Hirin     | g Units List |      |              |         |           |                      |             |               |                     |
| Course Nu         | ımber        |      | Course Title | Se      | ssion     | Deadline to<br>Apply | Course Days | Course Time   | Action              |
| ACCT 000/         | 000          |      | Course Title | Fal     | 1 2018    | 2018/06/22           | Monday      | 18:05 - 20:55 | Add to Cart Details |
| Back to Hiring    | g Units List |      |              |         |           |                      |             |               |                     |

7. When you click on the *DETAILS* icon, it will take you to the Course Posting Details which you can review.

| Posting Apply Ca                  | rt Application Profile Upload Documents -                                                                                                  |
|-----------------------------------|----------------------------------------------------------------------------------------------------|
| Posting Detai                     | ils                                                                                                    |
| Add to Cart Return to Course:     | s List                                                                                                    |
|                                   | AFFICHAGE DE COURS, CHARGÉE DE COURS/INSTRUCTEUR(TRICE)<br>COURSE POSTING, COURSE LECTURER/INSTRUCTOR                                      |
| Unité d'embauche:<br>Hiring Unit: | Développement de carrière et perfectionnement professionnel (programmes d'unités)<br>Career and Professional Development (Credit Programs) |
| Titre de cours:<br>Course Title:  | Course Title                                                                                                    |
| Sigle:<br>Subject Code:           | ACCT 000                                                                                                    |
| Section:<br>Section:              | 000                                                                                                    |
| Session:<br>Term:                 | Automne 2018<br>Fall 2018                                                                                                    |
| Endroit:<br>Location:             |                                                                                                    |
| Horaire:<br>Schedule:             | Monday 18:05 - 20:55<br>Sep 4, 2018 to Dec 4, 2018                                                                                         |

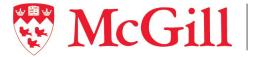

8. When you have finished carefully reviewing the Course Posting Details, click on the *ADD TO CART* icon if you wish to apply to teach this course. If you do not wish to apply to teach this course, click on *RETURN TO COURSE LIST*. It is important to note that the order in which you add the course(s) to the Cart will indicate the order of preference.

| Posting Apply Car                 | t Application Profile Upload Documents <del>-</del>                                                                                        |
|-----------------------------------|----------------------------------------------------------------------------------------------------|
| Posting Detai                     | Is                                                                                                    |
| Add to Cart Return to Courses     | : List                                                                                                    |
|                                   | AFFICHAGE DE COURS, CHARGÉE DE COURS/INSTRUCTEUR(TRICE)<br>COURSE POSTING, COURSE LECTURER/INSTRUCTOR                                      |
| Unité d'embauche:<br>Hiring Unit: | Développement de carrière et perfectionnement professionnel (programmes d'unités)<br>Career and Professional Development (Credit Programs) |
| Titre de cours:<br>Course Title:  | Course Title                                                                                                    |
| Sigle:<br>Subject Code:           | ACCT 000                                                                                                    |
| Section:<br>Section:              | 000                                                                                                    |
| Session:<br>Term:                 | Automne 2018<br>Fall 2018                                                                                                    |
| Endroit:<br>Location:             |                                                                                                    |
| Horaire:<br>Schedule:             | Monday 18:05 - 20:55<br>Sep 4, 2018 to Dec 4, 2018                                                                                         |

9. Once you have clicked on *ADD TO CART*, you will automatically be directed back to the course list for the Hiring Unit that you had initially selected.

| Posting Apply C           | Cart Application F | Profile Upload D | ocuments <del>、</del> |             |               |                     |
|---------------------------|--------------------|------------------|-----------------------|-------------|---------------|---------------------|
| Course List               |                    |                  |                       |             |               |                     |
| Back to Hiring Units List |                    |                  |                       |             |               |                     |
| Course Number             | Course Title       | Session          | Deadline to<br>Apply  | Course Days | Course Time   | Action              |
| ACCT 000/000              | Course Title       | Fall 2018        | 2018/06/22            | Monday      | 18:05 - 20:55 | Add to Cart Details |
| Back to Hiring Units List |                    |                  |                       |             |               |                     |

- 10. You may view and apply to additional courses. Once finished, you may click on the *BACK TO HIRING UNITS LIST* icon if you wish to apply to courses offered by other Hiring Units.
- 11. To verify your course selection(s), click on *CART* on the top menu bar.

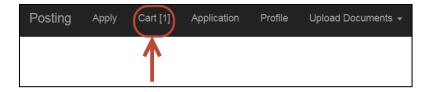

12. This will direct you to the MY CART webpage where you can view the courses that you have selected.

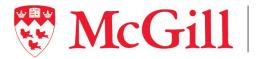

13. If you wish to remove a course that you have applied to teach, click on DELETE THIS ITEM FROM CART to remove the specific course. Also indicate the maximum number of courses applied for each term or write any other notes you wish to share in the text box.

| My Cart                                                              |                    |                      |               |                |      |                  | 1                |
|----------------------------------------------------------------------|--------------------|----------------------|---------------|----------------|------|------------------|------------------|
| Course                                                               | Session            | Deadline<br>to apply | Course<br>Day | Course<br>Time | Rank | Taught<br>Before | Action           |
| CACF 325/751<br>Intermediate Financial Reporting 2                   | Spring/Summer 2024 | 2024/02/15           | Monday        | 18:00-21:00    | R    | <b>`</b>         | Delete from Cart |
| CACF 345/781<br>ntermediate Managerial Accounting                    | Spring/Summer 2024 | 2024/02/15           | Thursday      | 18:00-21:00    |      | · ·              | Delete from Cart |
| Please indicate the maximum num<br>Veuillez indiquer le nombre maxim |                    |                      |               |                | -    |                  | li.              |

14. Once you are satisfied with your selection of courses, click on the CHECKOUT icon.

| ourse                                           | Session            | Deadline<br>to apply | Course<br>Day | Course<br>Time | Rank | Taught<br>Before | Action         |
|-------------------------------------------------|--------------------|----------------------|---------------|----------------|------|------------------|----------------|
| ACF 325/751<br>termediate Financial Reporting 2 | Spring/Summer 2024 | 2024/02/15           | Monday        | 18:00-21:00    | R    | ~                | Delete from Ca |

15. You can view the applications that you have submitted under the APPLICATION menu on the top menu bar.

| Posting Apply   | Cart Application F       | Profile Upload  | Documents 👻    |
|-----------------|--------------------------|-----------------|----------------|
|                 | $\mathbf{\uparrow}$      |                 |                |
|                 |                          |                 |                |
| Posting Apply ( | Cart Application Profile | Upload Document | s <del>•</del> |
| My Applicati    | ons                      |                 |                |
| iviy Applicati  | 0115                     |                 |                |
| Course Number   | Course Title             | Session         | Course Day     |

16. The Hiring Unit will only contact you should you be selected for an interview or to teach a course(s).